# <span id="page-0-0"></span>**Invio dati a Sito Docente**

- [Introduzione](#page-0-0)
- <sup>o</sup> [Panoramica Sito Docente Tipologie Prodotti](#page-0-1)
- [Quando avviene il trasferimento dei metadati](#page-1-0)
- [Quali prodotti vengono trasferiti](#page-1-1)
- · [Invio degli allegati](#page-2-0)
- [Attribuzione della pubblicazione](#page-2-1)
- [Casi di duplicazione delle pubblicazioni sul Sito Docente](#page-3-0)  $\bullet$
- [Console Monitoraggio Sito Docente](#page-4-0)
	- <sup>o</sup> [Sezione Filtri di ricerca](#page-4-1)
	- o [Sezione Tabella risultati](#page-5-0)
	- [Azioni permesse all'utente](#page-6-0)
	- [Codici di risposta LoginMiur](#page-11-0)

## Introduzione

Al momento in Italia vige l'obbligo per coloro che si occupano di produzione e ricerca scientifica (es. ricercatori, docenti, ecc.) di trasmettere presso una banca dati ministeriale, gestita dal Ministero dell'Istruzione, Università e Ricerca (MIUR), una descrizione delle pubblicazioni frutto dell'attività di ricerca. La trasmissione presso la banca dati MIUR deve essere fatta su base individuale, cioè ogni singolo coautore di una pubblicazione è tenuto a censirla nel proprio spazio MIUR. Tale spazio è conosciuto come '**Sito docente**' o '**Login Miur**'.

La banca dati MIUR è strumento essenziale per affrontare le campagne di valutazione a livello nazionale (VQR, SUA-RD), per le procedure di abilitazione dei docenti e selezione delle commissioni ASN. Inoltre, è utilizzata anche per il supporto alle domande di finanziamento.

In questa sezione della guida vengono fornite le informazioni sul sistema di invio dei dati dal portale IRIS alla banca dati LoginMIUR.

### <span id="page-0-1"></span>Panoramica Sito Docente - Tipologie Prodotti

All'interno dello spazio docenti è presente una sezione dedicata alle pubblicazioni che sono organizzate per tipologia (come accade anche nel portale IRIS). Non tutte le tipologie devono essere inviate al Sito Docente, attualmente le tipologie (macrotipologie) previste sono:

- Contributo in rivista
- Contributo in volume
- Libro
- $\bullet$ Contributo in Atti di convegno
- Brevetto
- Curatela
- Altra tipologia

 Ad ogni macrotipologia sono associate una o più sottotipologie, ogni sottotipologia è identificata all'interno del LoginMiur da un codice numerico di tre cifre: ad esempio il codice "262" è associato alla sottotipologia 'Articolo in rivista' della tipologia 'Contributo in rivista'. Nella tabella sottostante è stato riportato un esempio di struttura a due livelli di una specifica tipologia:

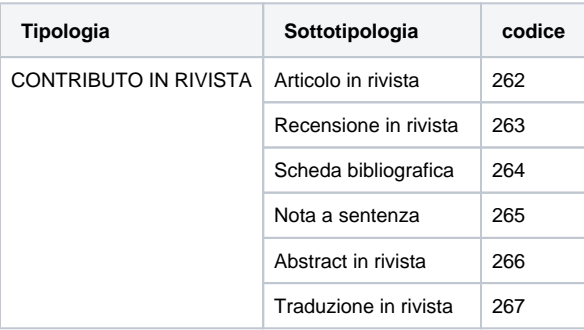

I docenti possono scegliere di non censire direttamente le pubblicazioni sul portale LoginMiur. Tale opzione viene applicata solo a fronte di una O) richiesta del Rettore contenente la lista dei docenti che si voglio avvalere di tale facoltà. I docenti che si sono avvalsi di tale facoltà non potranno più inserire manualmente le pubblicazioni sul proprio spazio LoginMiur; la banca dati verrà alimentata solo dai trasferimenti provenienti dal catalogo di Ateneo.

Le pubblicazioni provenienti dal portale IRIS sono contrassegnate sul Sito Docenti con l'icona a forma di lucchetto e dalla presenza della dicitura "Provenie nte dal catalogo di ateneo con identificativo XXXX" (identificativo handle attribuito dal portale IRIS alla pubblicazione). Se l'identificativo non corrisponde all'handle la provenienza è da intendersi dal portale U-GOV RI; le pubblicazioni censite direttamente sul portale LoginMiur sono prive di indicazioni sulla provenienza (da IRIS o U-GOV RI).

Per i prodotti provenienti dal catalogo IRIS non è permessa alcuna modifica ai metadati né la cancellazione o upload dei fulltext. In merito ai fulltext è necessario precisare che la visualizzazione sul Sito Docente non è consentita, l'utente potrà visualizzarli accedendo al catalogo prodotti di IRIS. La presenza del nome del file testimonia che il trasferimento è avvenuto con successo.

All'utente è data la possibilità di cancellare la pubblicazione dal proprio spazio Sito Docente, questa operazione non verrà propagata al portale IRIS creando di fatto un disallineamento tra i due portali: in IRIS la pubblicazione risulta inviata correttamente al Sito Docente anche se in quest'ultimo ambiente non è presente.

A questo link la mappatura dei [Metadati presenti nel layout di scheda di LoginMiur](https://wiki.u-gov.it/confluence/download/attachments/51810588/METADATI%20IN%20SCHEDE%20LOGIN%20MIUR%20PER%20TIPOLOGIA.pdf?version=2&modificationDate=1501234658000&api=v2)

## <span id="page-1-0"></span>Quando avviene il trasferimento dei metadati

La trasmissione dei metadati delle pubblicazioni da IRIS al Sito docente avviene:

- Ogni giorno attraverso un task schedulato (di default la sincronizzazione avviene durante la notte). Il trasferimento riguarda le nuove pubblicazioni e quelle che sono state interessate da modifiche. Vengono trasferiti prima i metadati e poi i fulltext, questo perché l'invio degli allegati è possibile solo se sul Sito docente sono presenti i metadati della pubblicazione (modifica dei metadati dello schema dc di una pubblicazione).
- Settimanalmente per le pubblicazioni che presentano un avviso di mancato invio (avvertimento). E' possibile verificare la presenza di un potenziale alert e relativa motivazione accedendo al desktop prodotti (come da immagine a seguire)

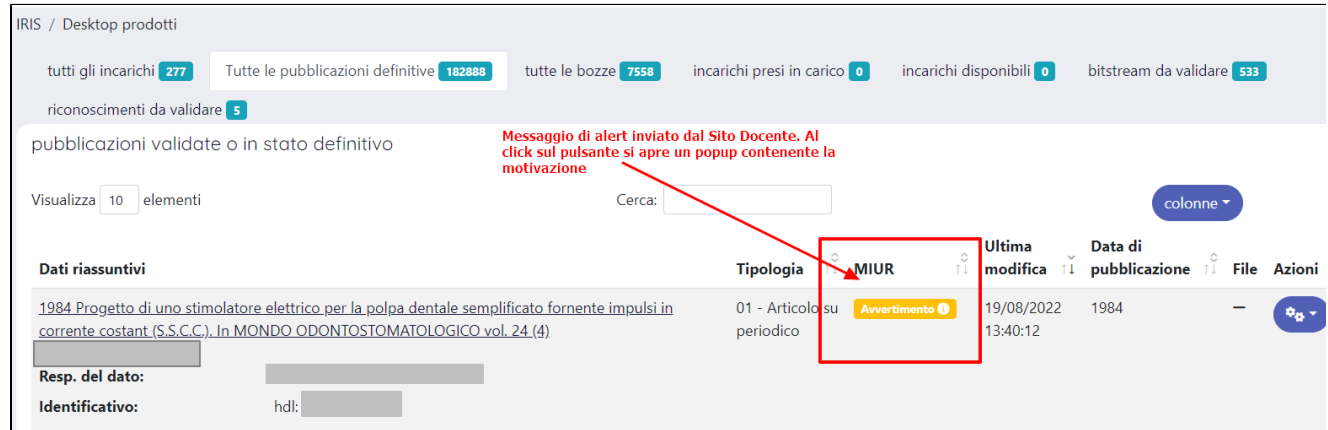

### **ATTENZIONE**

Di seguito alcuni dettatigli riguardanti il job settimanale di recupero e invio delle pubblicazioni al Sito Docente:

- Le pubblicazioni con 10 di tentativi di invio al Sito Docente falliti non saranno più recuperate dal job settimanale di invio. Al decimo tentativo fallito, nella scheda "Storico" verrà inserita una riga con la dicitura "troppi fallimenti, invio sospeso". L'invio manuale è sempre permesso, anche con più di 10 tentativi.
- Il contatore dei tentativi falliti si azzera nei seguenti casi: - Il prodotto ha subito una modifica ai metadati DC (il contatore si azzera e la pubblicazione viene processata dai job notturni che recuperano le pubblicazioni con modifiche ai metadati);
- Il prodotto va in successo/avvertimento prima di aver raggiungo il numero massimo di tentativi;
- Inoltre, nella scheda "Storico" di una pubblicazione, per ogni riga di log di invio al Sito Docente,è presente anche l'esito dell'invio;
- Le pubblicazioni che si trovano nello stato "Avvertimento per docenti non appartenenti all'ateneo" non verranno recuperate dal job settimanale;
- Al calcolo dei 10 tentativi falliti di invio al MIUR concorro anche gli invii eseguiti manualmente dall'utente.
- in qualsiasi momento, attraverso l'azione manuale '**Re-invia (Sito Docente)**' messa a disposizione, all'interno della scheda prodotto, all'amministratore dell'archivio, agli autori, al responsabile del dato e superutenti in visione dipartimentale. Il sistema provvede prima all'invio dei metadati e poi dei fulltext; l'invio è sempre completo: la procedura di trasferimento prima provvede alla cancellazione dei metadati e fulltext e successivamente all'invio completo del set di dati e allegati selezionati su IRIS.

#### **Configurazioni** G)

L'Ente può decidere di non concedere agli autori l'azione RE-invia (Sito Docente). Per attivare tale configurazione è necessario inviare una richiesta all'Help Desk di IRIS attraverso il sistema di ticketing Customerportal.

### <span id="page-1-1"></span>Quali prodotti vengono trasferiti

Vengono trasferite al Sito docente tutte le pubblicazioni, eccetto quelle negli stati 'Bozza' e 'Bozza (riaperto)', che hanno il metadato 'dc.type.miur' valorizzato con il codice ministeriale di una delle tipologie presenti nel Sito Docente, eventuali prodotti privi di tale metadato non verranno trasferiti poiché la tipologia non risulta mappata sul portale LoginMiur.

#### ⋒ **Configurazione**

Di seguito alcune possibili configurazioni che vanno richieste all'Help Desk di IRIS attraverso il sistema di ticketing Customerportal.

- E' possibile, tramite apposita configurazione, escludere dall'invio su Sito Docenti prodotti che si trovano in workflow.
- è possibile configurare una mail a cui inviare l'esito delle operazioni di trasferimento delle pubblicazioni e degli allegati.

## <span id="page-2-0"></span>Invio degli allegati

L'utente può scegliere se inviare oppure no l'allegato al Sito Docente. Tale scelta può essere esercitata all'interno del tab 'Carica' della submission scegliendo SI o NO nel campo 'Trasferimento sito docente' (come da immagine).

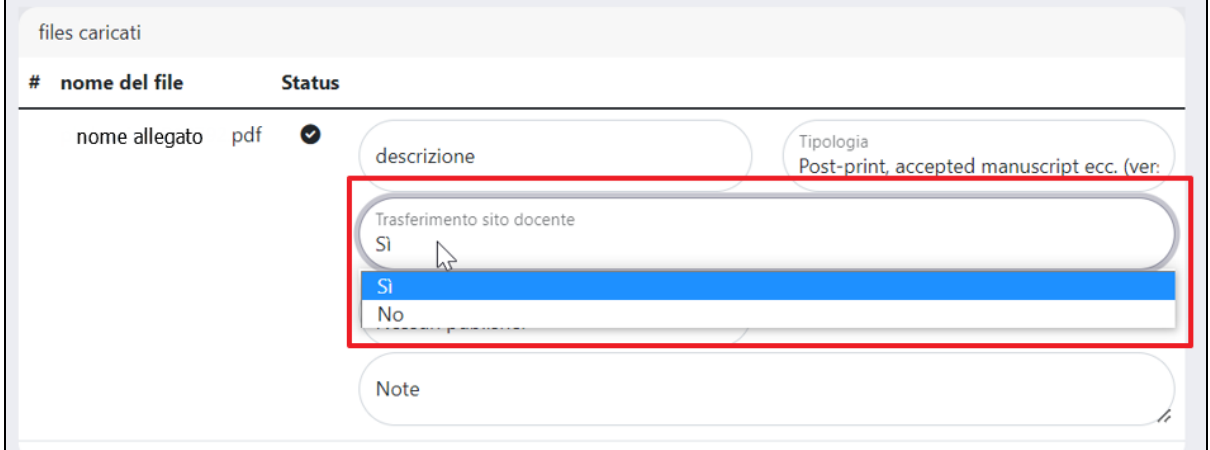

Occorre ricordare alcuni vincoli che incidono sul trasferimento dei fulltext al Sito Docente:

- sono accettati da LoginMiur solo i fulltext in formato PDF;
- non devono superare i 10Mb;
- $\bullet$ vengono prima inviati i metadati della pubblicazione e successivamente i fulltext. Per tale motivo si possono riscontrare disallineamenti che riguardano la sincronizzazione per la medesima pubblicazione: i metadati risultano inviati correttamente mentre l'invio degli allegati è andato in errore, come da immagine a seguire

<span id="page-2-1"></span>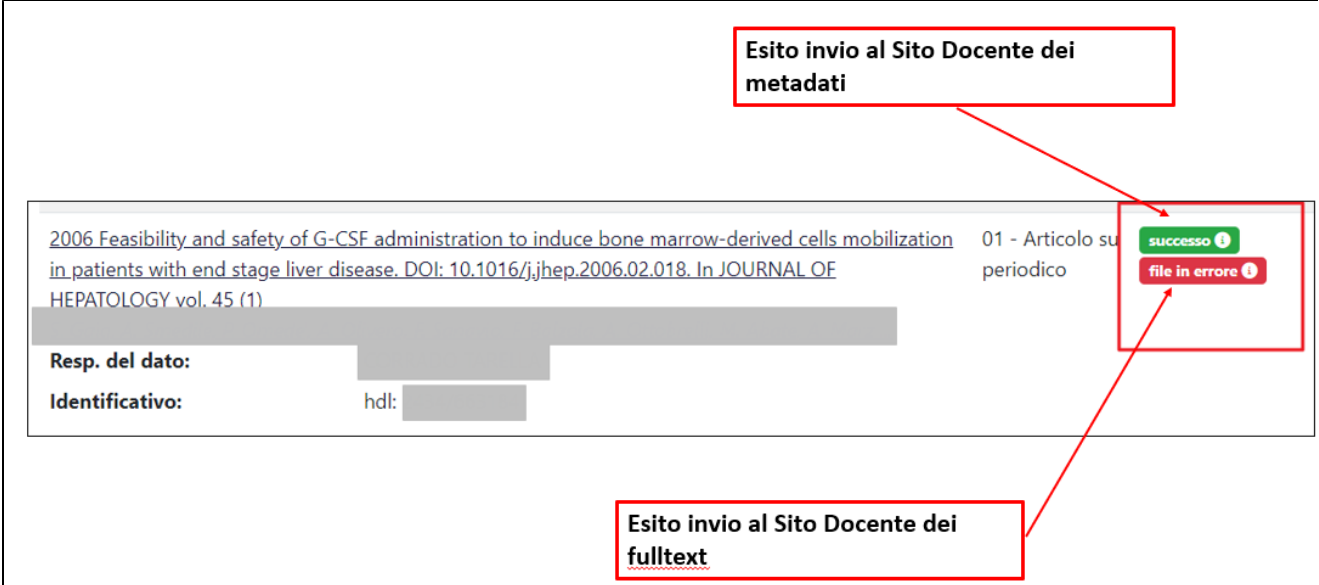

## Attribuzione della pubblicazione

Come anticipato nella parte introduttiva della corrente pagina del manuale, il trasferimento di un prodotto al Sito Docente deve avvenire per ogni singolo co-autore. Il sistema IRIS rileva dalla pubblicazione la stringa autori (dc.description.allpeople) e per i docenti censiti in Ateneo viene recuperato dall'anagrafica il corrispondente codice fiscale. Dal portale IRIS vengono trasmessi al Sito Docente il codice fiscale degli autori interni, la stringa autori e la posizione del nominativo all'interno della stessa oltre ad altri dati).

Riassumendo, quando un prodotto presente in IRIS viene inviato al Sito Docente il sistema esegue due operazioni:

- la stringa dc.description.allpeople viene spezzettata e viene inviato l'elenco degli autori del prodotto e la posizione occupata all'interno della stringa autori.
- viene inviato il codice fiscale del docente di Ateneo a cui agganciare la pubblicazione all'interno del Sito Docente.

La registrazione della pubblicazione su Sito Docente non avviene per gli autori riconosciuti a cui è stato inibito il trasferimento ad opera dell'amministratore dell'archivio. Solo gli Atenei che hanno attivato il modulo RM (Resource Management) hanno la possibilità di inibire per il singolo autore l'invio delle pubblicazioni. All'interno del profilo anagrafico dell'utente è presente l'apposito flag 'Invio pubblicazioni verso LoginMIUR abilitato?': scegliendo **NO** viene inibito l'invio delle pubblicazioni verso il LoginMur.

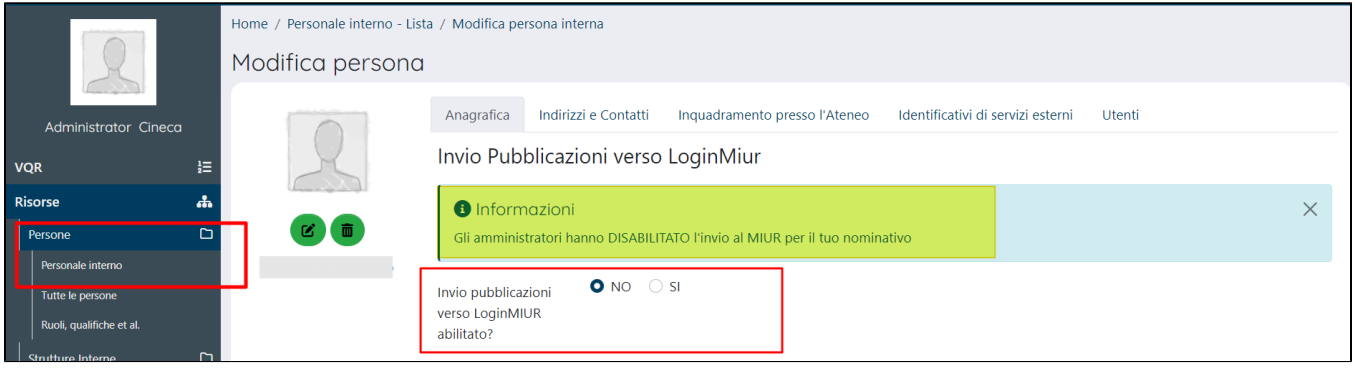

#### **Configurazioni** ന

Gli Atenei che **non** hanno a disposizione il modulo RM possono fare una richiesta all'HelpDesk di IRIS attraverso Customer Portal indicando l'utente per cui deve essere inibito l'invio di pubblicazioni verso LoginMIUR.

Accedendo al dettaglio delle proprie pubblicazioni, il docente non avrà a disposizione il tasto di invio.

Nel caso in cui l'Ateneo abbia impostato l'invio forzoso delle pubblicazioni che sono state inserite dopo una certa data l'invio viene comunque effettuato.

Merita particolare attenzione il caso di trasmissione dei dati di una pubblicazione sulla quale grava una richiesta di riconoscimento come autore interno. Gli scenari che si possono delineare sono due:

- 1. **Scenario A La richiesta non è stata ancora evasa**: attraverso il task giornaliero di sincronizzazione i metadati e gli allegati vengono inviati al Sito docente anche per l'autore che ha fatto richiesta di riconoscimento della pubblicazione.
- 2. **Scenario B La richiesta è stata evasa dal responsabile del dato** (o da utente autorizzato). In questo scenario si possono verificare due situazioni alternative:
	- a. Approvazione della richiesta i metadati e allegati della pubblicazione vengono re-inviati al Sito docente anche per il nuovo autore riconosciuto;
	- b. Rigetto della richiesta se il rigetto avviene dopo l'invio al Sito docente della pubblicazione (Scenario A), con il successivo invio verranno trasmessi nuovamente i metadati e gli allegati per i soli autori riconosciuti e cancellati per l'autore a cui è stata rigettata la richiesta di riconoscimento.

### <span id="page-3-0"></span>Casi di duplicazione delle pubblicazioni sul Sito Docente

Di seguito si riportano alcuni casi che possono generare duplicati del prodotto all'interno della pagina del docente sul portale LoginMIUR:

- Il docente ha autorizzato anche altri atenei, diversi da quello in cui risulta incardinato, ad inviare le pubblicazioni al Sito Docente. Questa situazione porta a generare duplicati delle pubblicazioni sul portale LoginMIUR causati dall'invio della stessa pubblicazione da di più Atenei autorizzati dallo stesso docente. Il docente dovrà sanare la situazione sulla propria pagina MIUR andando ad eliminare eventuali duplicati.
- Importazione delle pubblicazioni da altre fonti (WOS, SCOPUS, ecc.), che una volta rese definitive vengono inviate al Sito Docente con identificativo diverso da quello attribuito alla pubblicazione già presente sul portale LoginMIUR. Il docente dovrà sanare la situazione sulla propria pagina MIUR andando ad eliminare eventuali duplicati.
- Inserimento doppio su IRIS eseguito da più coautori della stessa pubblicazione e che hanno forzato i controlli antideduplicazione. Questo genera duplicati sulla pagina MIUR del docente.

Il docente crea più versioni della stessa pubblicazione per necessità personali/concorsuali (necessità di avere due versioni in lingua differente, o versioni con abstract differenti che mettono in risalto aspetti differenti della pubblicazione, ecc.).

# <span id="page-4-0"></span>Console Monitoraggio Sito Docente

L'Amministratore dell'Archivio, che opera in visione completa, dispone della funzionalità '**Monitoraggio Sito Docente**' per controllare lo stato di invio verso il Sito Docente di tutti i prodotti presenti in Archivio e se necessario intervenire sui prodotti per correggere eventuali errori segnalati.

Punto di accesso alla funzionalità '**Prodotti> Monitoraggio sito Docente'**.

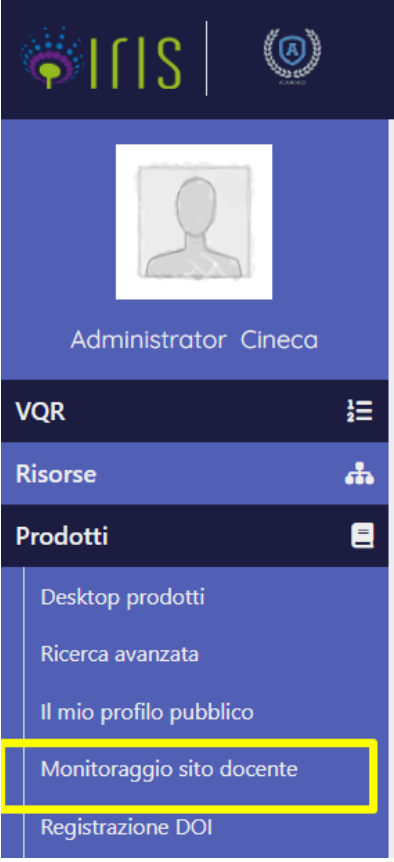

La pagina è strutturata in due sezioni:

- in alto, la sezione che accoglie diversi filtri di ricerca,
- in basso, la tabella con i risultati della ricerca eseguita.

### <span id="page-4-1"></span>Sezione Filtri di ricerca

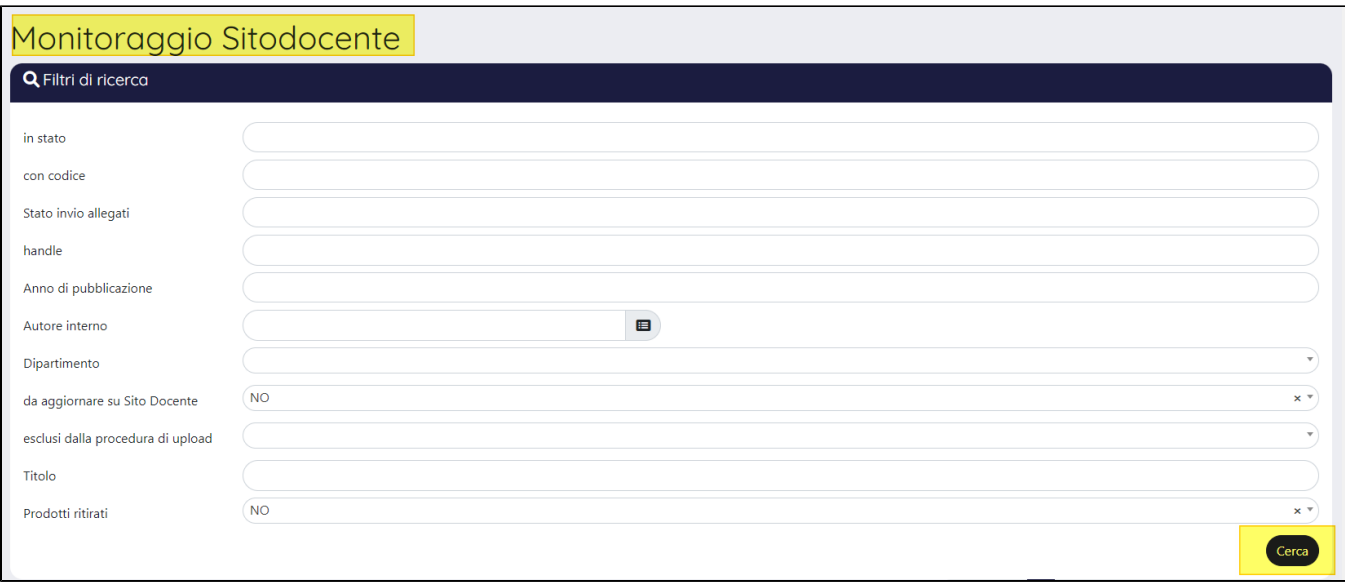

Di seguito i dettagli sui campi di filtro previsti in questa sezione

- Filtro '**In stato**': si tratta di un campo con scelta multipla e si riferisce allo stato dell'invio della pubblicazione verso il Sito Docente (Fallimento, Avvertimento, Non inviato, Cancellato e Successo).
- Filtro '**Con codice**': permette di filtrare sul codice di risposta restituito dal Sito Docente in risposta all'operazione di trasferimento dei metadati (es. 20200 Successo, 20800 Cancellato, 20201 Docente non appartenente all'Ateneo, ecc.).
- Filtro '**Stato invio allegati**': si tratta di un campo a scelta multipla e si riferisce allo stato dell'invio degli allegati della pubblicazione verso il Sito Docente (Trasferito(i) con successo, Da trasferire/aggiornare, Nessun allegato presente/selezionato, In errore).
- Filtro '**Handle**': consente di filtrare per un identificativo handle specifico.
- Filtro '**Anno di pubblicazione**': campo multiplo in cui è possibile indicare più anni.
- Filtro '**Autore interno**': permette una ricerca mirata per singolo autore interno.
- Filtro '**Dipartimento**': è possibile scegliere un solo dipartimento dal menu a tendina e filtrare per il dipartimento scelto.
- Filtro '**Da aggiornare su Sito Docente**': applica un filtro considerando il valore indicato nella colonna 'Sito Docente'. Scegliendo 'NO' vengono restituiti tutti i record con label 'aggiornato', con scelta 'Si' si ottengono tutti i record con label 'da aggiornare'.
- Filtro '**Esclusi dalla procedura di upload**': è possibile filtrare per soli prodotti che hanno l'invio al sito docente attivo (equivale alla scelta NO nella combo) oppure filtrare per prodotti con invio al LoginMiur disattivo (equivale alla scelta 'Si' presente nella combo).
- Filtro '**Titolo**': il sistema cerca la parola(e) indicata all'interno del titolo di ogni pubblicazione.
- Filtro '**Prodotti Ritirati**': è possibile filtrare per prodotti ritirati e non ritirati, se lasciato vuoto il sistema esegue l'estrazione di entrambe le tipologie. Di default il campo è impostato a NO.

### <span id="page-5-0"></span>Sezione Tabella risultati

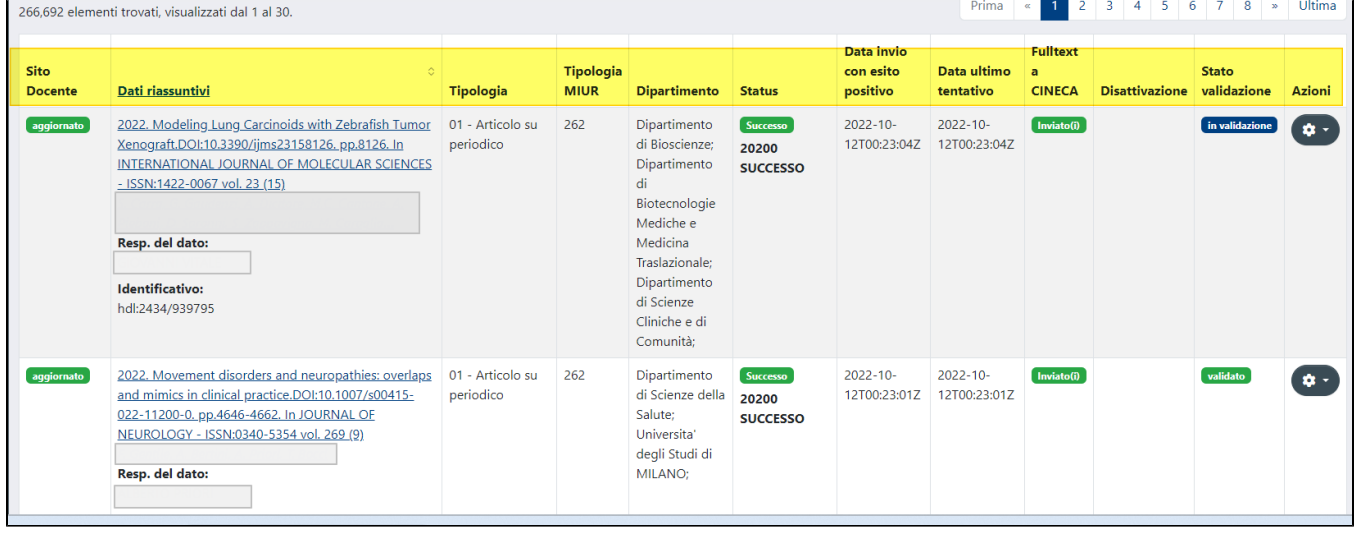

Di seguito i dettagli sulle informazioni esposte in sezione.

- Colonna '**Sito Docente**': indica in che stato si trova il trasferimento del prodotto su Sito Docente. I valori possibili sono:
	- 1. 'aggiornato'- etichetta presente per prodotti che sono stati registrati correttamente sul Sito Docente e che non sono stati interessati da modifiche dopo l'ultimo invio andato a buon fine.
- 2. 'da aggiornare' indica che il trasferimento del prodotto non è ancora avvenuto. Questa situazione si verifica anche per prodotti che hanno subito una modifica dopo l'ultimo invio al Sito docente e sono in attesa di essere trasferiti.
- 3. 'sync. sospesa': questo valore è presente per i prodotti per cui si è scelto di escluderli da futuri invii al Sito Docente attraverso l'azione 'Non inviare'.
- Colonna '**Dati Riassuntivi**' in questa colonna sono esposti: citazione della pubblicazione, responsabile del dato, identificativo handle e autori riconosciuti. Il link sulla citazione rimanda al dettaglio della scheda prodotto.
- Colonna '**Tipologia**': viene esposta la tipologia di prodotto presente in IRIS (es. 01 Articolo su periodico, ecc.).
- Colonna '**Tipologia MIUR**': è indicato il codice associato alla tipologia ministeriale con cui sono mappati su LoginMiur le pubblicazioni censite nel portale IRIS (es. 262 per tipologia Articolo in rivista; 266 per tipologia Abstract in rivista, ecc.).
- Colonna '**Dipartimento**': sono indicati i dipartimenti a cui afferiscono gli autori interni della pubblicazione.
- Colonna '**Status**': la colonna è dedicata all'esito dell'invio della pubblicazione al Sito Docente. Oltre a dare evidenza del successo/insuccesso
- della trasmissione, viene esposto anche il codice di risposta dal Sito Docente (Successo/Avvertimento/Errore/Non inviato).
- Colonna '**Data invio con esito positivo**': è esposta la data dell'ultimo invio con esito positivo al Sito Docente ( i casi di invio con esito positivo fanno riferimento alla "Cancellazione", "Avvertimento" e "Successo").
- Colonna '**Data ultimo tentativo**': si riferisce alla data dell'ultimo tentativo di invio al Login MIUR.
- Colonna '**Fulltext a CINECA':** è esposta l'informazione che riguarda l'invio dei fulltext al Sito Docente. I valori possibili sono:
	- 1. Inviato(i) indica che l'ultimo trasferimento è stato eseguito correttamente;
		- 2. Da aggiornare indica che gli allegati della pubblicazione hanno subito delle modifiche e che sono in attesa di un nuovo trasferimento al Sito Docente;
	- 3. N/A indica che non sono presenti allegati o che non sono stati selezionati per l'invio al Sito Docente;
	- 4. Errore: indica che è stato riscontrato un errore nella procedura di invio al Sito Docente.
- Colonna '**Disattivazione**': viene esposta la nota informativa sulla disattivazione dell'invio al LoginMiur, quando è stato disattivato l'invio e da chi.
- Colonna '**Stato Validazione**': è indicato lo stato di validazione (workflow) in cui si trova il prodotto inviato al LoginMiur.
- Colonna '**Azioni**': l'utente ha a disposizioni diverse azioni con cui intervenire sul prodotto presente in elenco. Nella sezione a seguire i dettagli delle azioni possibili.

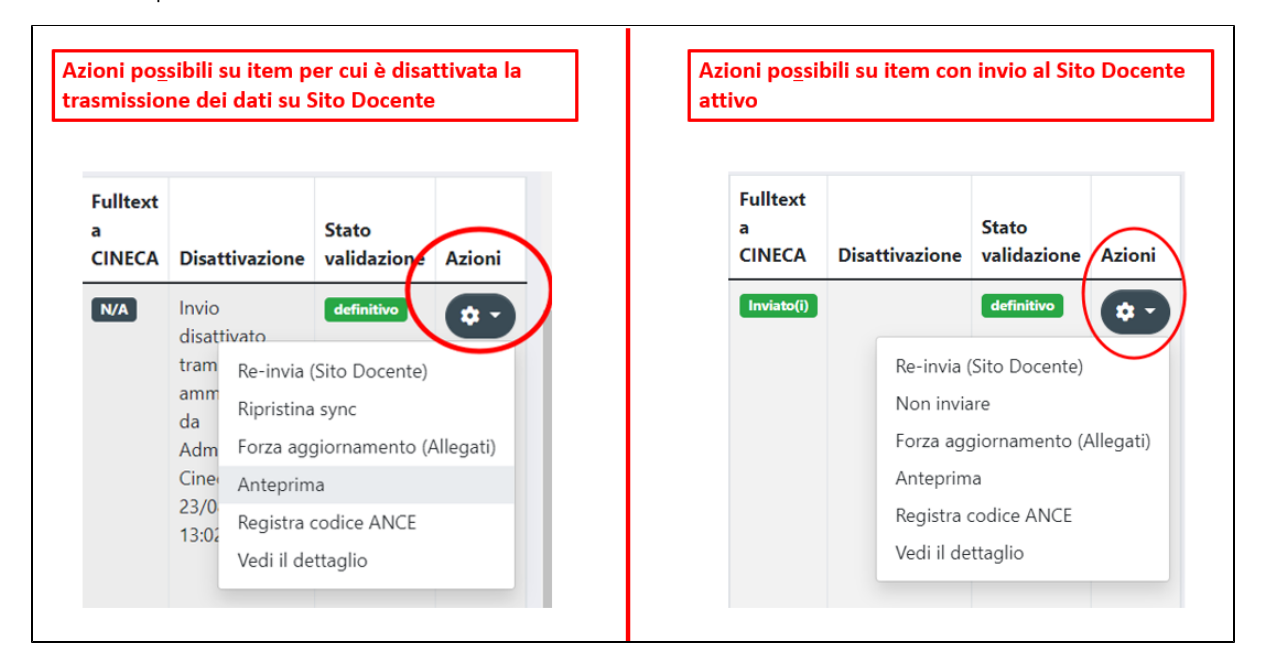

### <span id="page-6-0"></span>Azioni permesse all'utente

Cliccando sulla colonna 'Azioni' (icona a forma di ingranaggio) l'utente ha a disposizione i seguenti pulsanti:

- **Re invia (Sito docente)** permette di attivare manualmente il trasferimento del prodotto al Sito Docente. Solitamente tale funzionalità viene utilizzata per prodotti che sono stati sottoposti a modifiche e non si vuole attendere il task schedulato di invio. Il pulsante è disponibile per prodotti in stato 'definitivo', 'Invalidazione' e 'validato'. L'esito dell'operazione (successo/avvertimento/insuccesso) viene tracciato nella colonna 'Status' con relativo codice di risposta restituito dal Sito Docente.
- **Non inviare** attraverso tale azione si sospende l'invio della pubblicazione al Sito Docente. Dopo aver eseguito l'azione, nella colonna 'Sito Docente' compare l'etichetta 'Sync. sospesa'; inoltre, si ha traccia dell'operazione di sospensione del trasferimento sia nella colonna 'Disattivazione, sia nello storico del prodotto (come da esempio riportato nell'immagine sottostante).

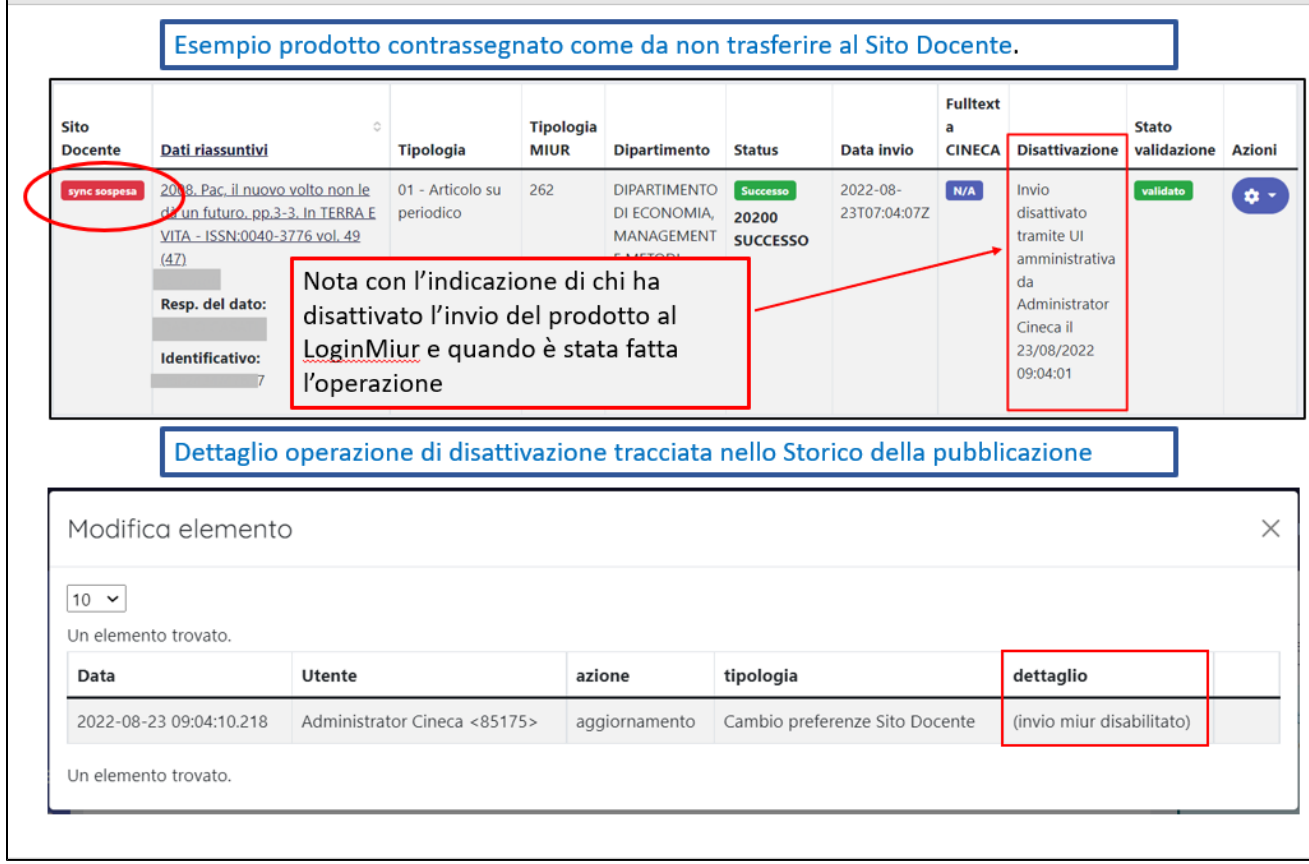

**Anteprima** - si apre il dettaglio contenente la chiamata XML generata per l'invio al Sito Docente. Nell'immagine sottostante un esempio di chiamata al servizio.

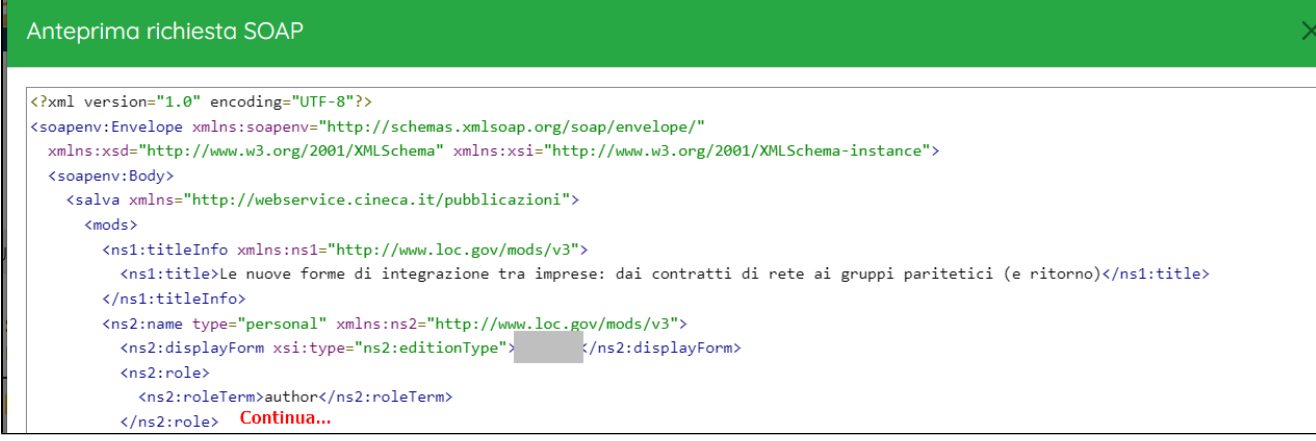

**Vedi il dettaglio** - si apre la pagina di dettaglio contenete le informazioni relative all'esito dell'ultimo trasferimento al Sito Docente

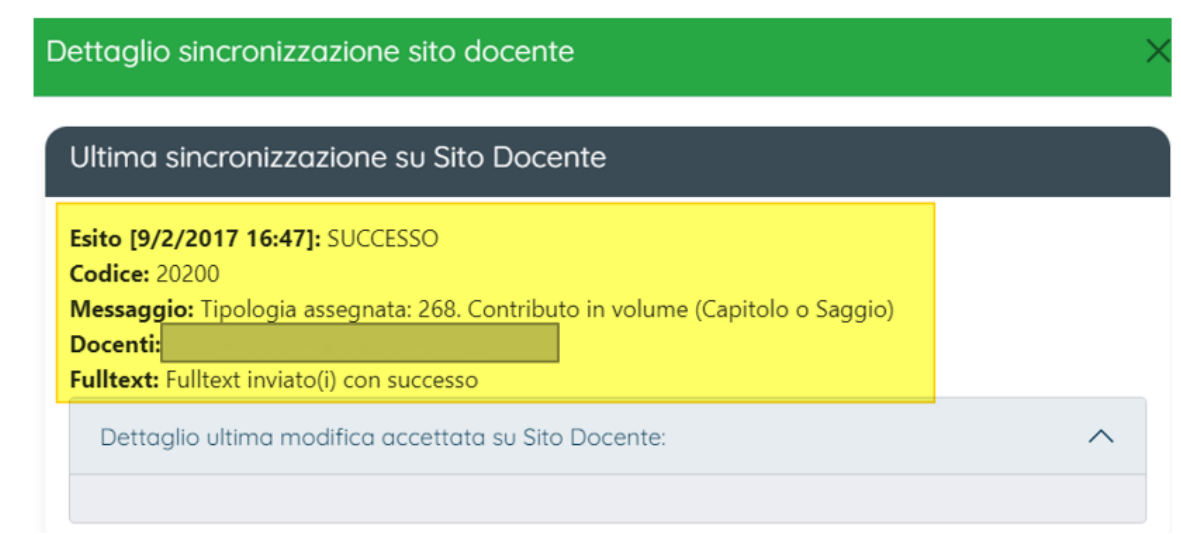

Di seguito i dettagli delle informazioni esposte nella sezione 'Ultima sincronizzazione su Sito Docente':

- a) Esito data e ora dell'ultimo invio e esito dell'invio (successo/errore/avvertimento);
- b) Codice codice di risposta restituito dal servizio Sito Docente;
- c) Messaggio messaggio di successo/errore restituito dal Sito Docente;
- d) Docenti lista degli autori riconosciuti a cui è stata attribuita la pubblicazione;
- e) fulltext esito invio degli allegati (se presenti).

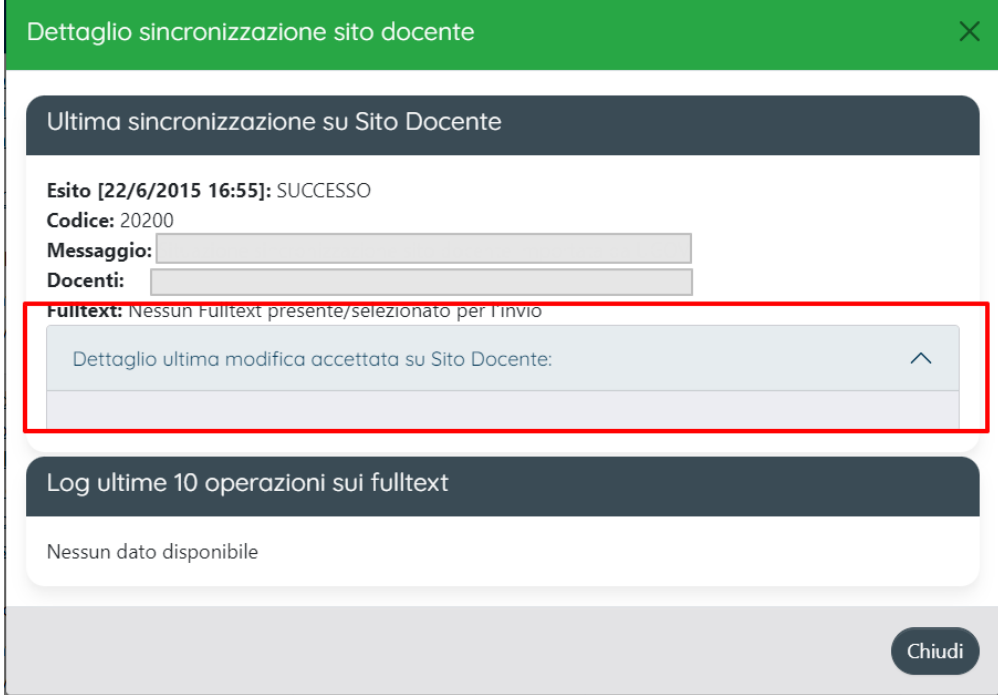

Inoltre, è possibile visionare la risposta inviata a IRIS dal LoginMiur accedendo alla sezione a scomparsa 'Dettaglio ultima modifica accettata su Sito Docente'.

Nella sezione 'Log ultime 10 operazione sui fulltext' sono tracciate tutte le operazioni di modifica che hanno interessato i fulltext della pubblicazione.

# Log ultime 10 operazioni sui fulltext

### $[1/2/2016 23:58]$

bitstream ID: 77 checksum: 62a75203bae4c843ac71831759b2db23 filename: Patria culturale e Umanesimo etnografico in AA. VV. Ernesto de Martino storicismo critico e ricerca sul campo.pdf esito: 1 messaggio: File trasferito con successo

- **Forza aggiornamento (allegati)** tale azione esegue la cancellazione di tutti gli allegati presenti su Sito docente e contestualmente invia tutti i fulltext contrassegnati su IRIS come da trasferire su Sito Docente. L'esito della trasmissione dei fulltext viene esposto anche nella colonna 'Fulltext a CINECA' (errore/inviato(i)/Da aggiornare).
- **Ripristina Sync**: azione presente per i prodotti per cui è stato sospeso, in precedenza, l'invio al Sito Docente. Attraverso tale azione viene riattivato il trasferimento su Sito Docente dei metadati e dei fulltext della pubblicazione.
- Registra codice ANCE: il pulsante è presente per tutti i prodotti che non hanno una rivista ANCE associata. Attraverso tale funzionalità è possibile l'associazione di una rivista alla pubblicazione o richiedere la registrazione di una nuova rivista all'interno del portale IRIS. Al click sul pulsante si apre la popup per avviare la ricerca della rivista di interesse: i dati attraverso i quali è possibile lanciare la ricerca sono titolo, ISSN e Codice ANCE.

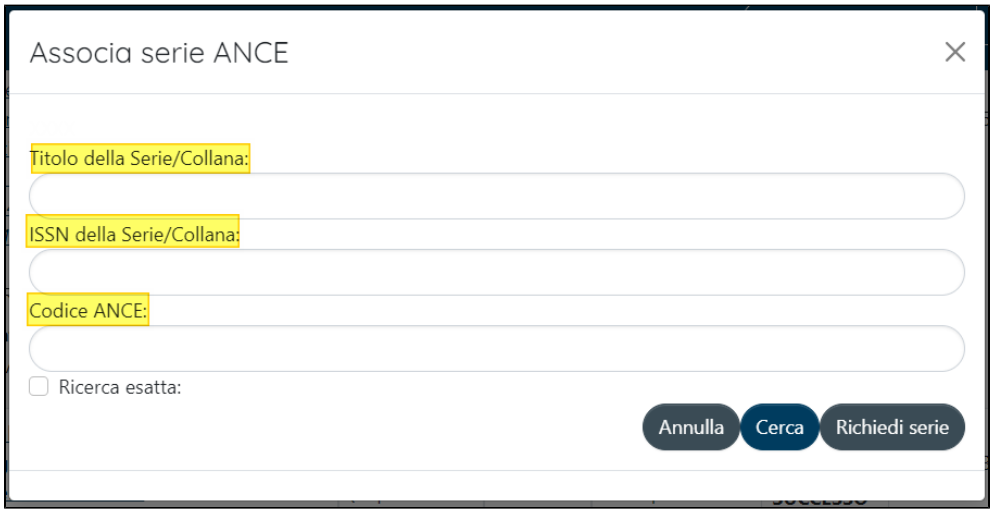

**Scenario A** - Selezione di una rivista presente a sistema

Individuata la rivista e selezionata, il sistema inserirà nell'apposito campo, i dati della rivista scelta.

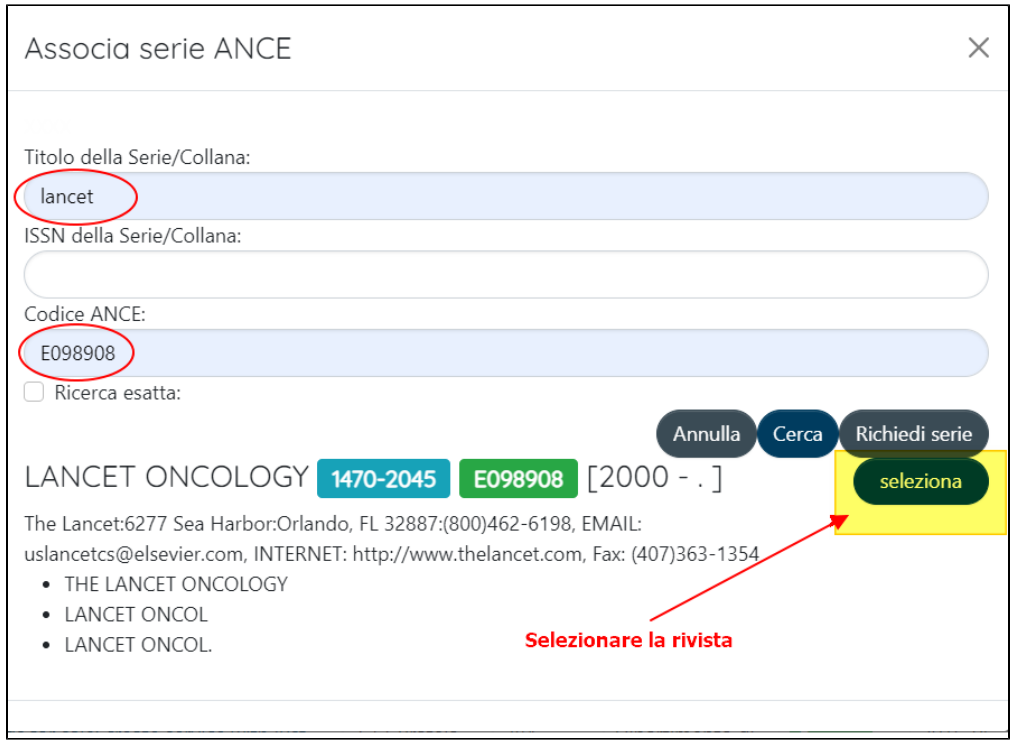

Accedendo alla scheda del prodotto o in modifica della pubblicazione è possibile verificare il corretto inserimento del dato.

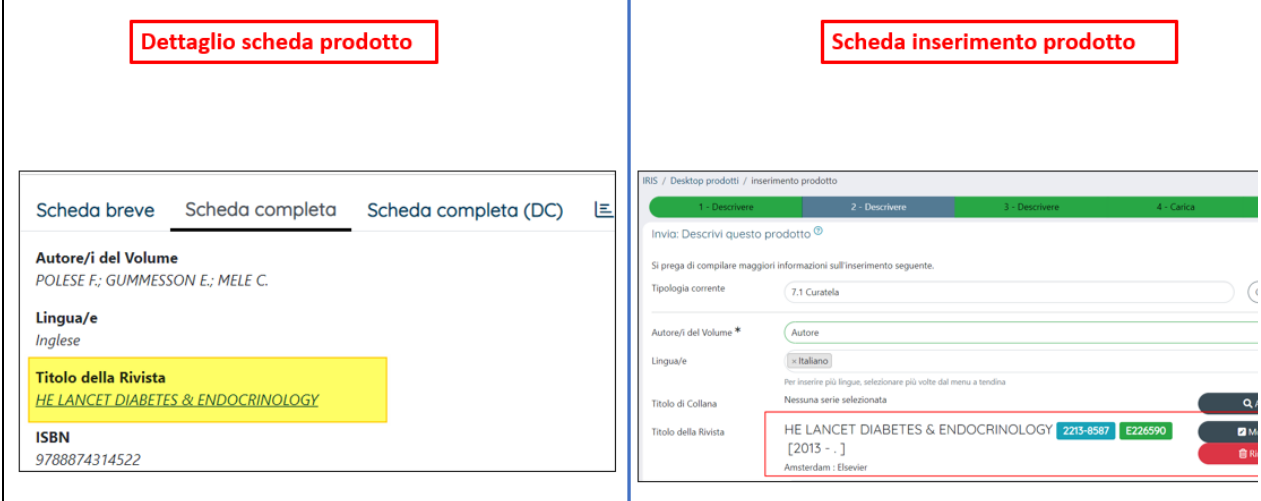

Ultimata l'operazione di associazione della rivista alla pubblicazione il pulsante **Registra codice ANCE** non sarà più disponibile all'utente per quel prodotto.

**Scenario B** - Richiesta di censimento di una nuova rivista

Ē

Nella popup che si apre per cercare la rivista, cliccare il pulsante 'Richiedi Serie' che apre una nuova pagina (come da immagine a seguire)

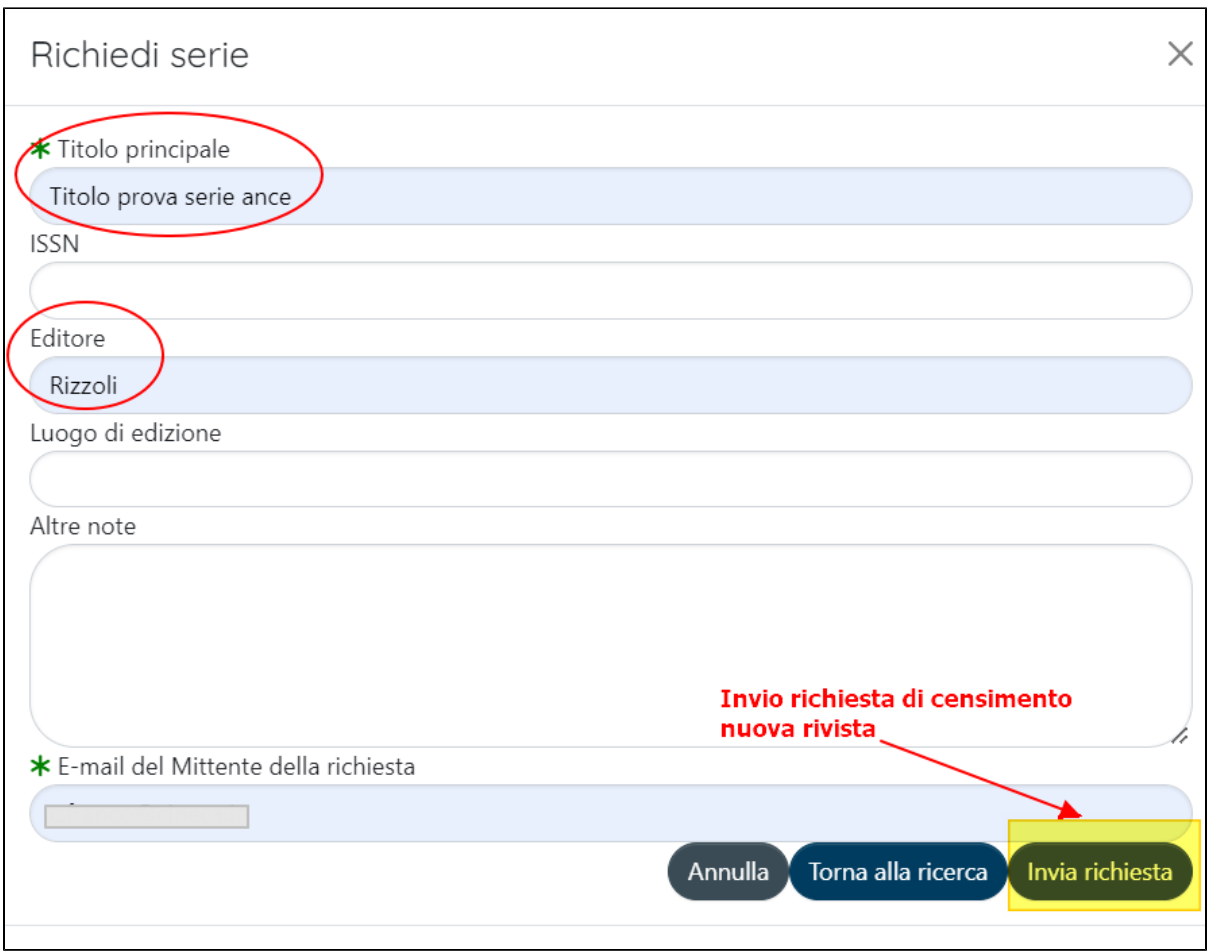

Prima di procedere all'inoltro della richiesta di censimento di una nuova rivista, il sistema chiede un'ulteriore conferma (come da immagine sottostante)

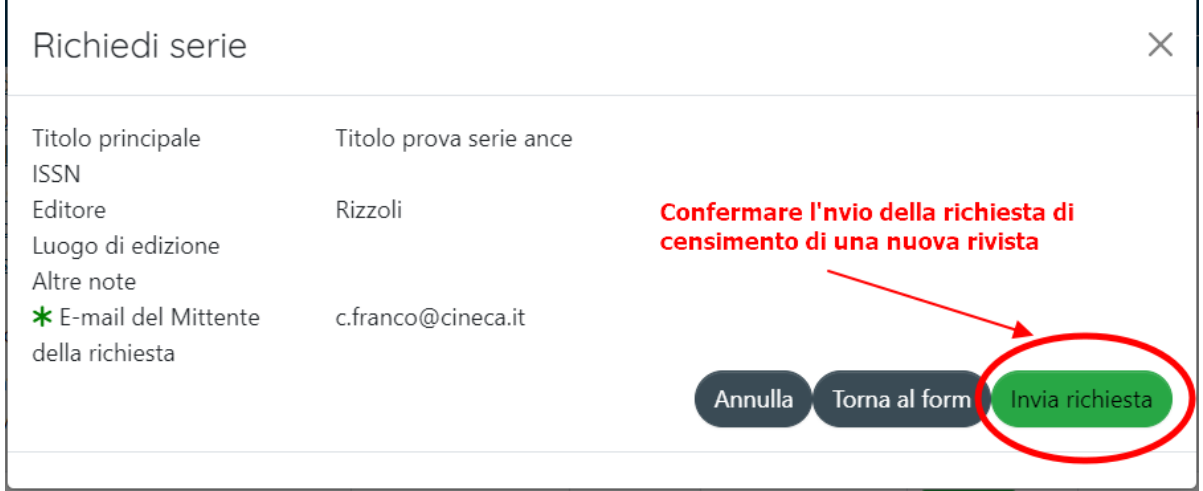

# <span id="page-11-0"></span>Codici di risposta LoginMiur

Nella tabella a seguire sono riportati i messaggi di risposta restituiti dal servizio esterno LoginMiur e il relativo codice

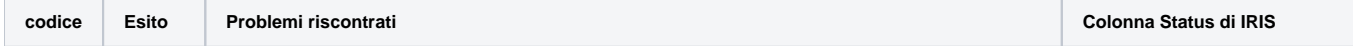

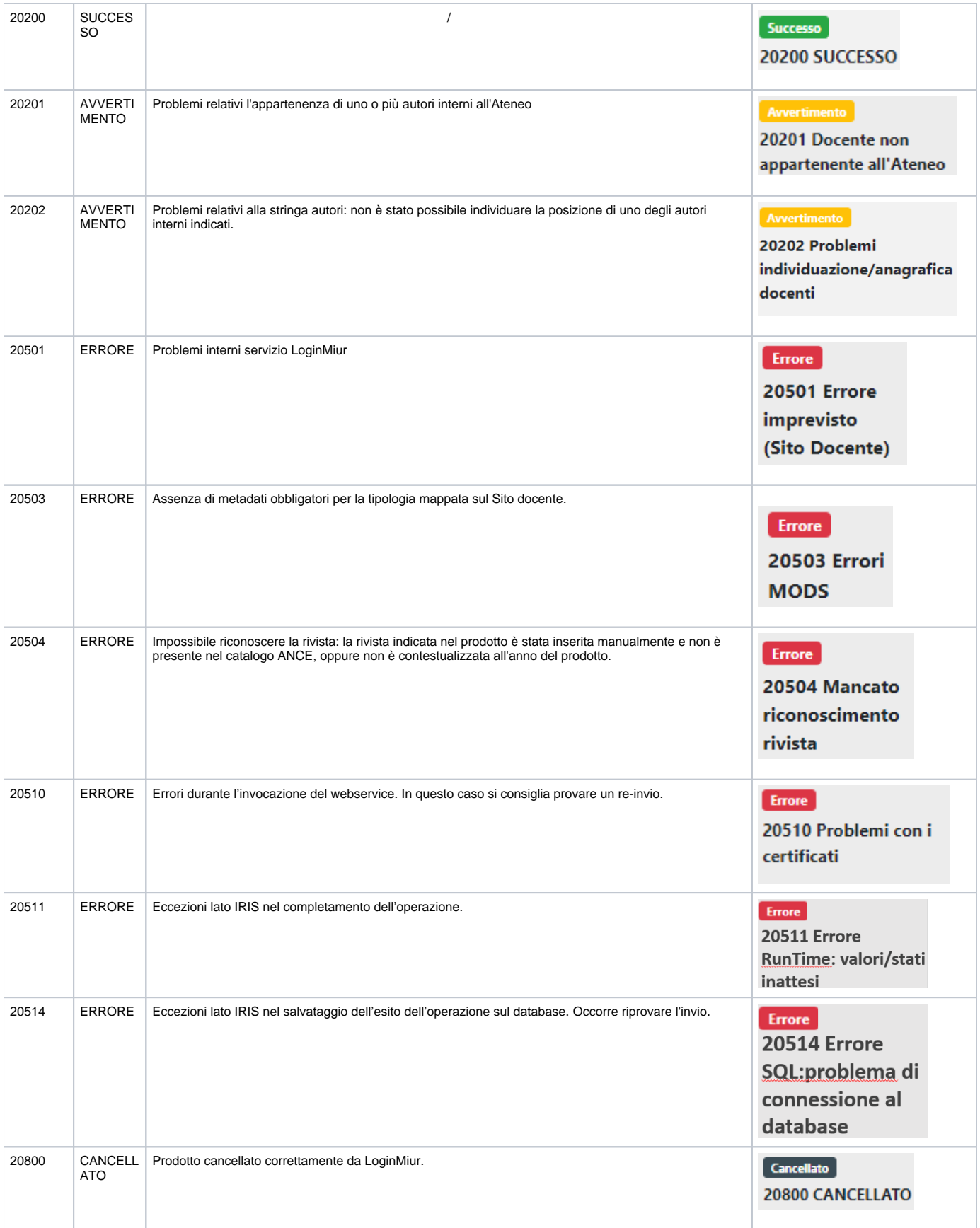

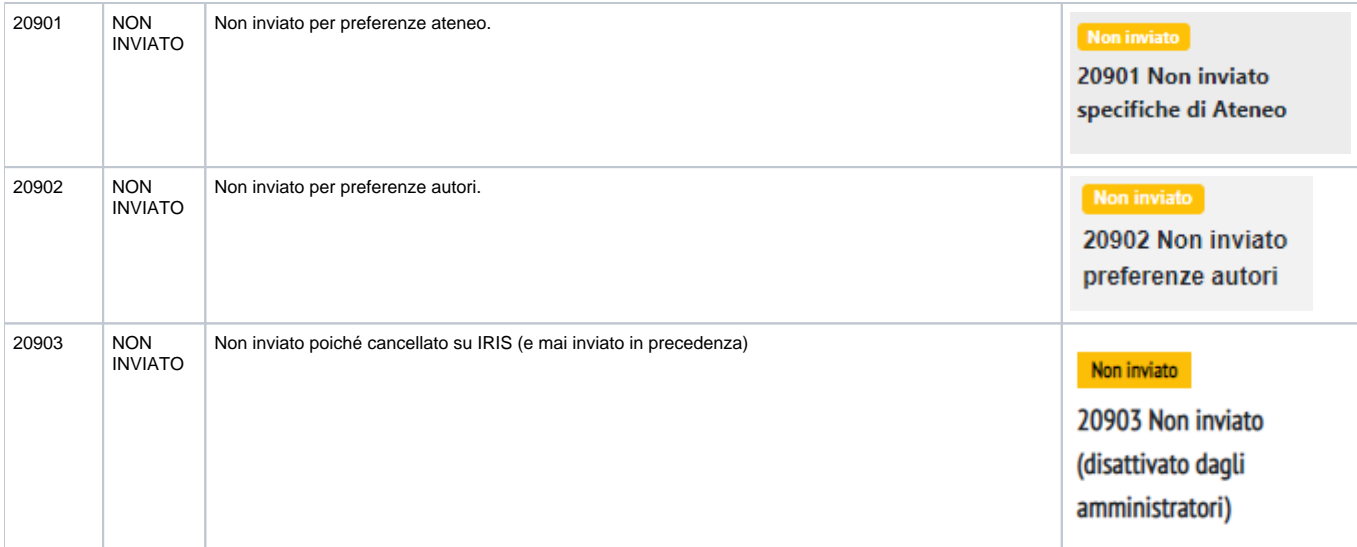